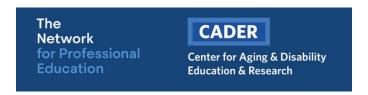

## CADER/EOEA Person-Centered Case Management Certificate Program \*Registration Instructions\*

## **New Learner**

Step 1 – Click on the <u>Person-Centered Case Management Certificate Program</u> registration link and enter email (twice) and click save to continue.

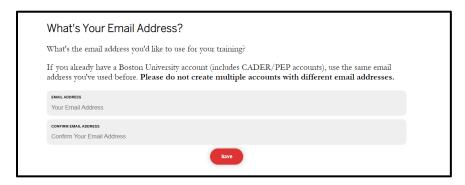

Step 2 – If NEW to CADER training, you will be prompted to enter the required information and click save to continue.

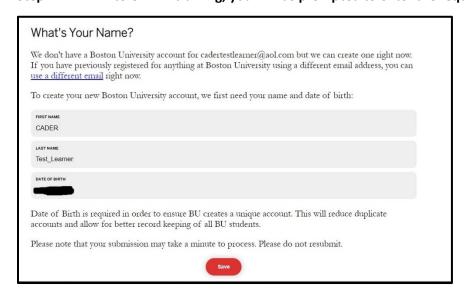

Step 3 - Update your learner profile and click save to continue.

You will receive an email within 15 minutes of clicking save. If you haven't received the email after 1 hour, check your spam/junk folder.

Step 4 – Click on the link included in the email from <a href="mailto:ithelp@bu.edu">ithelp@bu.edu</a> and select "Account Claim" and click next to continue.

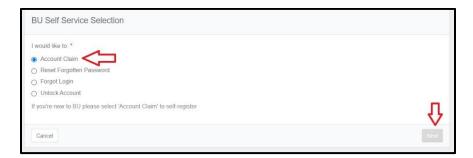

Step 5 – Provide the required information and click next to continue.

Please remember to use the email address you used to begin registration

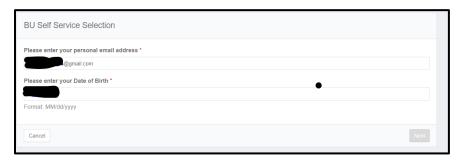

Step 6 – Go to your email and look for an email from <u>ithelp@bu.edu</u> with the subject line "Confidential: Boston University One-Time Passcode (PIN)". You will need this pin for Step 6.

The pin will remain active for 30 mins. If the email does not immediately appear in your inbox, please check your spam/junk folder

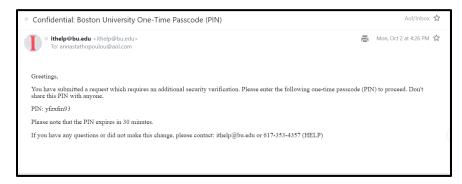

Step 7 - Enter the pin (from the email) and click submit to continue

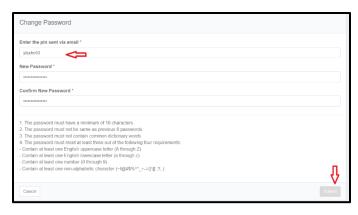

Registration is complete! You will have access to your online courses within 10 minutes. Click on the following link to login to Blackboard and access your online coursework

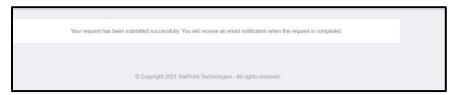

## Returning Learner

Step 1 – Click on the <u>Behavioral Health in Aging Certificate Program</u> registration link and enter email (twice) and click save to continue.

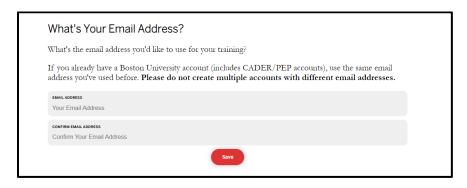

Step 2 – Login

## Step 3 - Confirm/Update your learner profile

Registration is complete! You will have access to your online courses within 10 minutes. Click on the following link to <a href="login to Blackboard">login to Blackboard</a> and access your online coursework

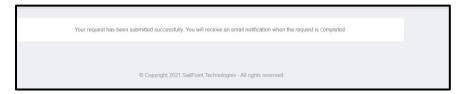